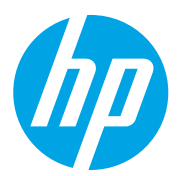

HP Color LaserJet Managed MFP E78323, E78325, E78330 HP Color LaserJet Managed MFP E77822, E77825, E77830

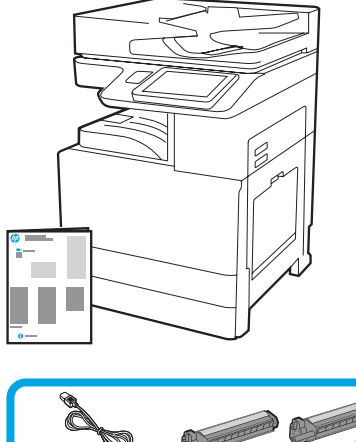

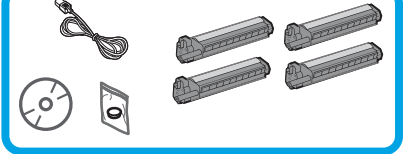

Installasjonsveiledning for motor

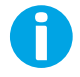

support.hp.com

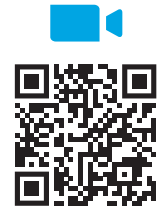

https://www.hp.com/videos/A[3install](https://www.hp.com/videos/A3install)

1

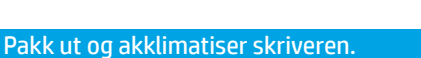

FORSIKTIG: Før skriveren slås på, må du sørge for at rommet og utstyret holder minst 15 °C. MERK: La skriveren stå på fraktpallen til den er klar til å installeres på en DCF, HCI eller stativ.

HP anbefaler at du ser på videoen før installasjonen.

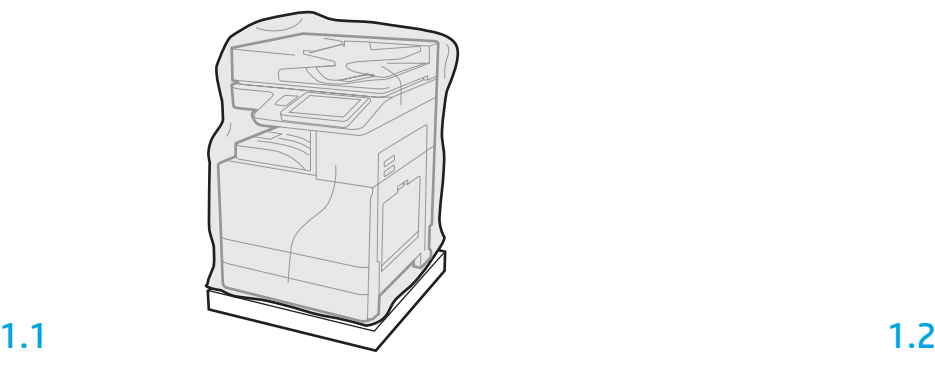

Ta skriveren, bildetromlene, toneroppsamlerenheten og tilhørende maskinvare ut av esken. Når du har pakket ut skriveren og tilbehøret, lar du dem akklimatiseres i fire timer. MERK: Hvis skriveren og maskinvaren ble oppbevart under 0 °C, kan det ta lenger tid å akklimatisere. FORSIKTIG: Ikke fjern frakttapen eller den beskyttende emballasjen før skriveren er installert på en DCF, HCI eller stativ. (Trinn 3.2)

MERK: Bildetromler oppbevares i utskuffområdet under den automatiske dokumentmateren.

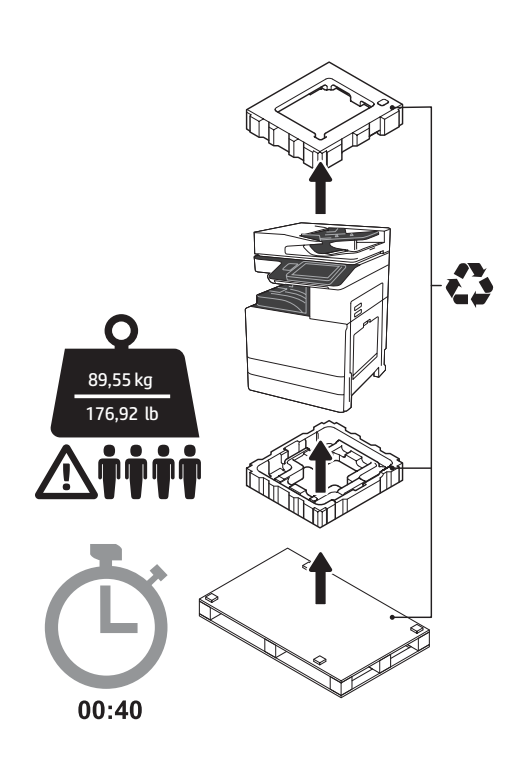

ADVARSEL: Sørg for at arbeidsområdet er fritt for avfall og at gulvet ikke er glatt eller vått. FORSIKTIG: Skrivertilbehøret er tungt. Fire personer må løfte og installere det på den doble kassettmateren (DCF) (Y1F97A), 2000-arks skuffen (HCI) (Y1F99A) eller stativet (Y1G17A).

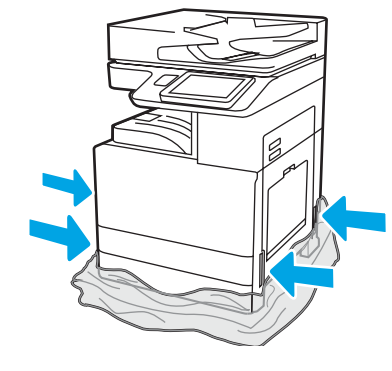

Trekk den gjennomsiktige beskyttelsesfilmen ned til foten av skriveren for å få tilgang til løftepunktene.

FORSIKTIG: Vær forsiktig under løfting. Bruk sikre løfteteknikker. VIKTIG: Behold to vingeskruer for sikring av HCI-en eller stativet.

Klargjør DCF, 2000-arks HCI eller stativet for installasjon.

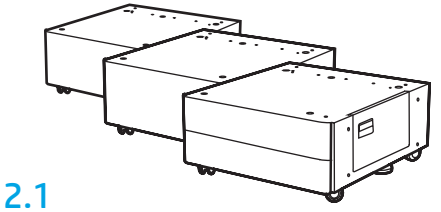

Følg instruksjonene i esken for å pakke ut DCF-en, HCI-en eller stativet.

# 2.2

Plasser DCF-en, HCI-en eller stativet i nærheten av skriveren. ADVARSEL: Sørg for at arbeidsområdet er fritt for avfall og at gulvet ikke er glatt eller vått. MERK: Hvis du vil, kan du senke stabilisatorene for å unngå at skriveren flytter på seg.

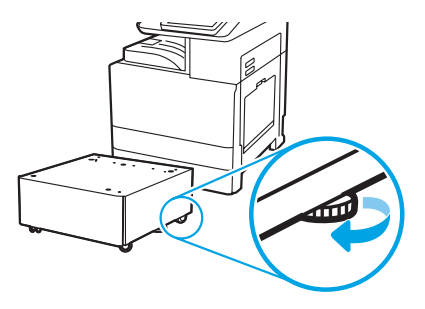

#### Installer skriveren på DCF-en, 2000-arks HCI eller stativet.

# 3.1

3

2

Installer de to svarte gjenbrukbare løftehåndtakene i grepene på venstre side av skriveren (1). Åpne to løftestenger på høyre side av skriveren (2). MERK: Løftehåndtak anbefales, men de leveres ikke med skriveren (håndtakssett: JC82-00538A).

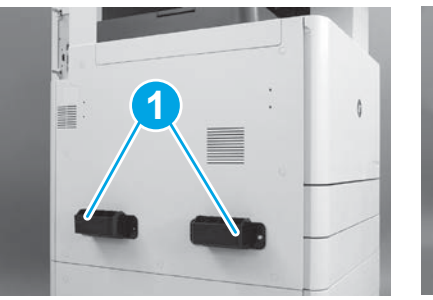

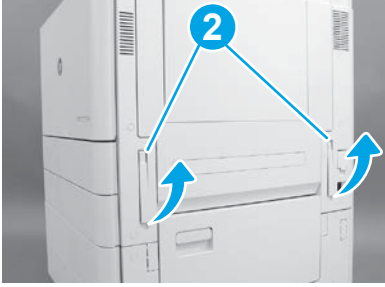

# 3.2

Løft skriveren forsiktig og tilpass den til pinnene og kontakten på tilbehøret. Senk skriveren forsiktig ned på tilbehøret. FORSIKTIG: Skrivertilbehøret er tungt. Fire personer må løfte det og installere det på DCF-en, HCI-en eller stativet.

MERK: På skriveren åpner du alle dekslene og skuffene for å se etter frakttape og emballasje. Fjern all frakttape og emballasje.

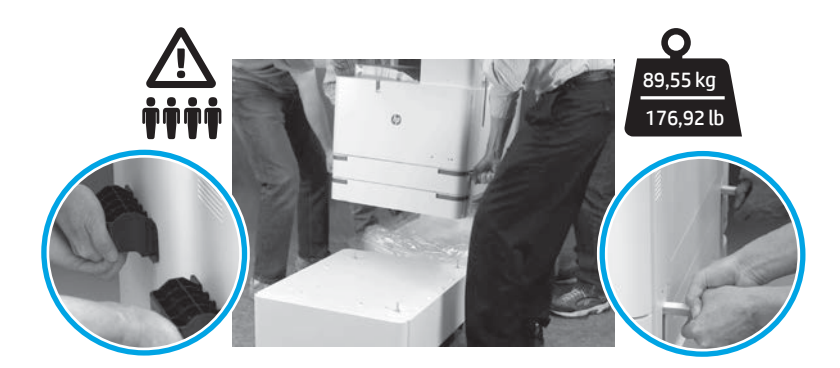

#### Fjern all emballasje og tape fra motoren.

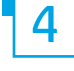

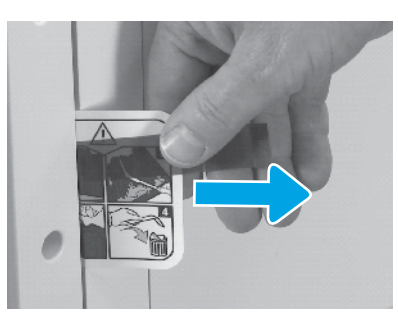

Finn fraktetiketten på høyre deksel.

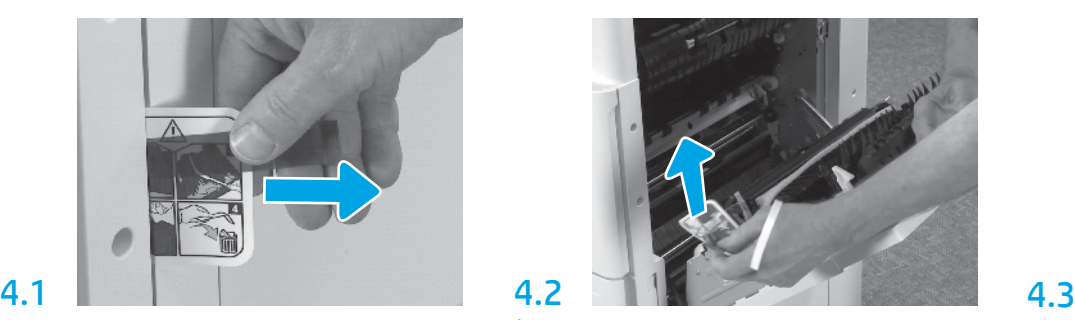

fraktetiketten som henviser deg til overføringsområdet.

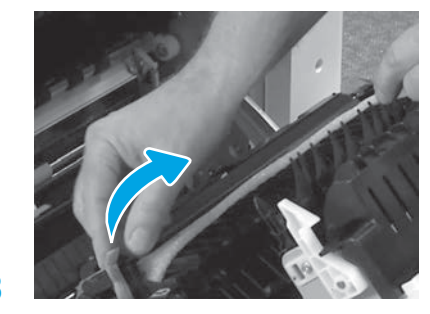

Åpne det høyre dekselet og fjern deretter Fiern tapen foran på overføringsenheten forsiktig.

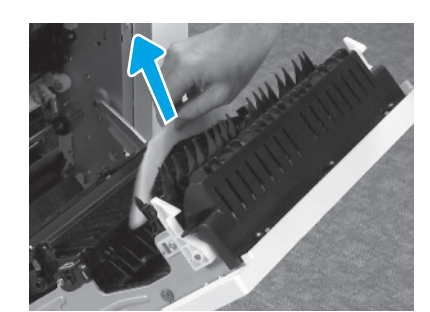

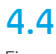

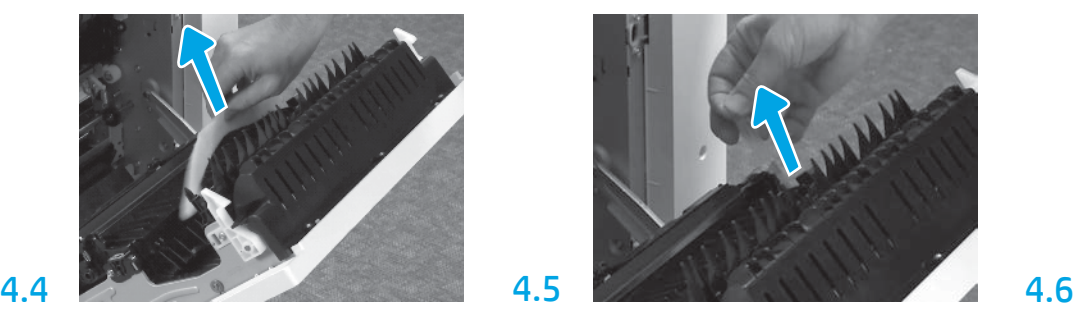

Fjern skumemballasjen. Fjern tapen bak på overføringsenheten forsiktig.

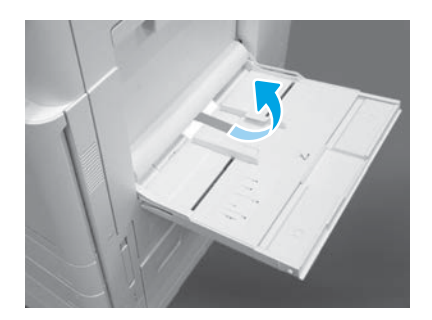

Åpne skuff 1 på høyre side av skriveren og fjern deretter polstringen i nærheten av hentevalsen.

Sett inn tonerkassettene.

5

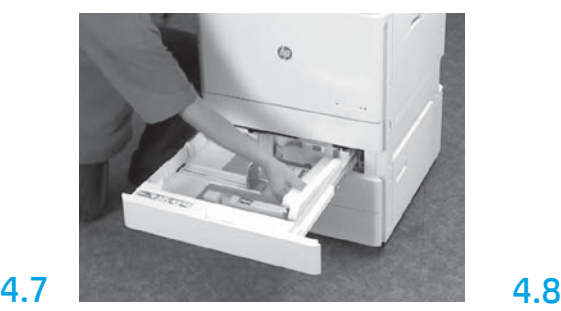

5.2

6

Åpne skuff 2 og 3 og fjern all tape og polstringsemballasje.

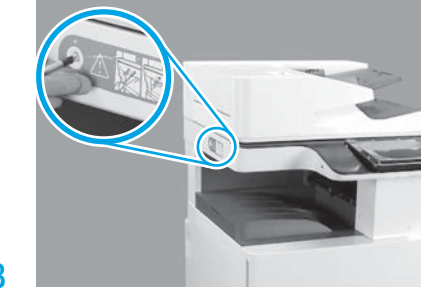

Fjern skannerlåsskruen og det røde klistremerket på venstre side av skriveren.

ADVARSEL: Skannerlåsskruen må fjernes før skriveren slås på.

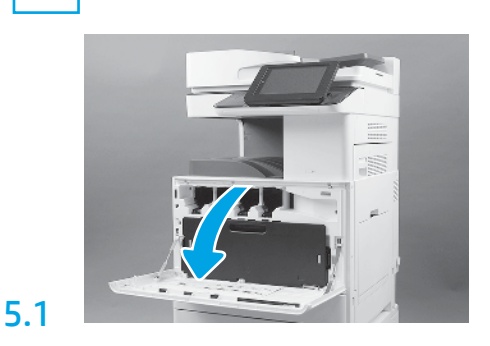

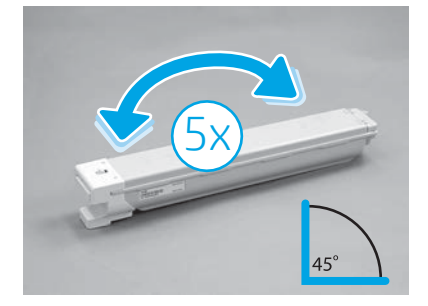

Fjern emballasjen rundt tonerkassetten. Rist hver av tonerkassettene fra side til side fem (5) ganger for å fordele toneren før installering.

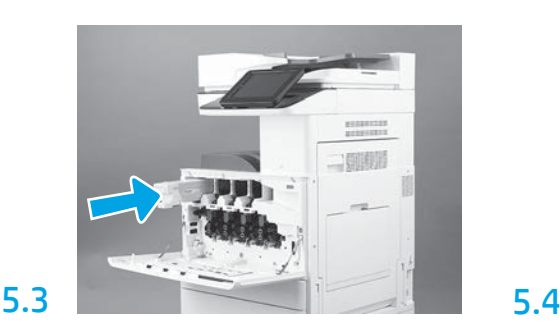

Bruk fargekodene på skriveren for å installere tonerkassetten i riktig spor. Skyv den på plass. MERK: Gjenta de foregående trinnene for å installere de gjenværende kassettene.

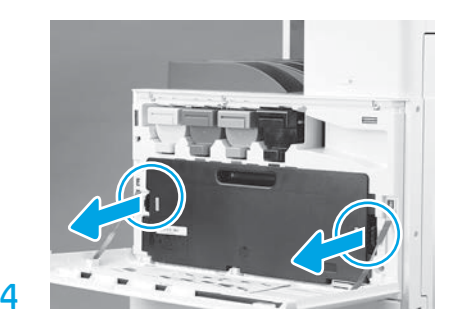

Trykk på låsene på hver side av toneroppsamlerenheten og fjern den.

#### Installer bildebehandlingsenheten.

FORSIKTIG: Ikke åpne pakken med bildebehandlingsenheten før den er klar til å installeres. Langvarig eksponering for sterkt lys kan skade bildetrommelen og føre til problemer med bildekvaliteten.

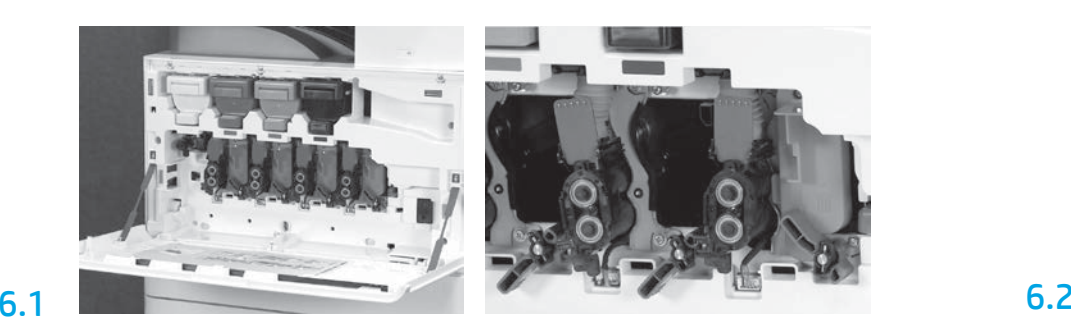

På motoren roterer du låsen på bildebehandlingsenheten ned, og deretter fjerner du hver av de oransje fraktremsene.

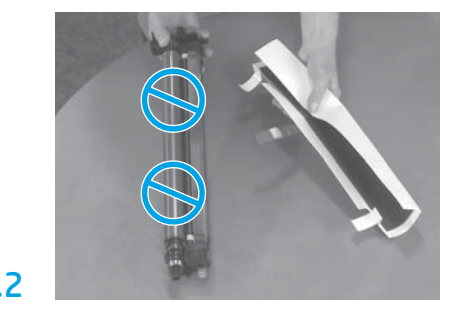

Fjern bildetromlene fra skumemballasjen og plastposene. Ta av det hvite beskyttelsesdekselet. FORSIKTIG: Ikke berør den blanke overflaten.

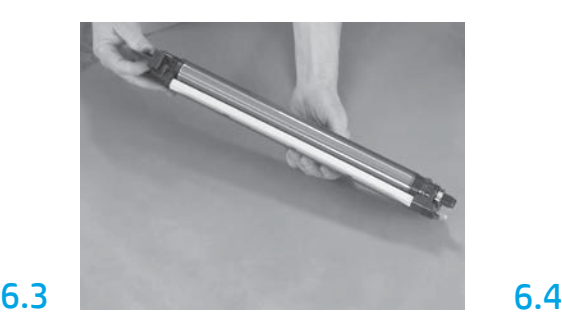

Hold trommelen med en hånd under og den andre på håndtaket foran.

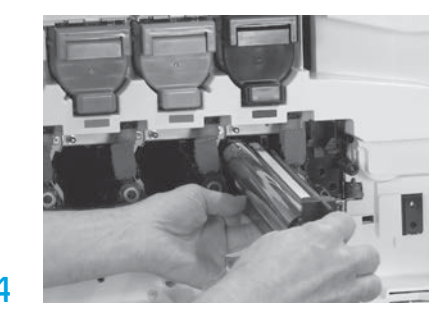

Installer bildetrommelen ved å tilpasse sporet oppå trommelen med føreren øverst i åpningen.

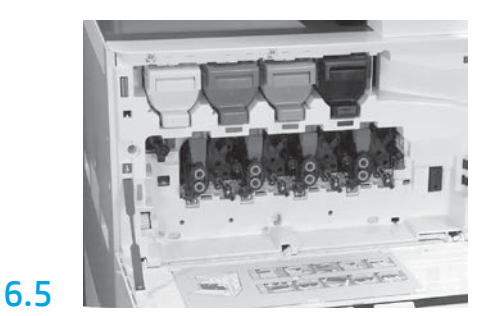

Roter låsen på trommelen OPP for å låse trommelen på plass.

Installer de gjenværende tromlene. Kontroller at hver av låsespakene peker OPP og at hver tonerforsyningslås er ÅPEN.

> Legg papir i skuff 2. MERK: Papir brukes til å skrive ut

9

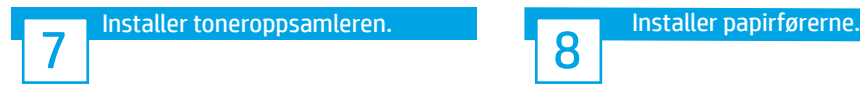

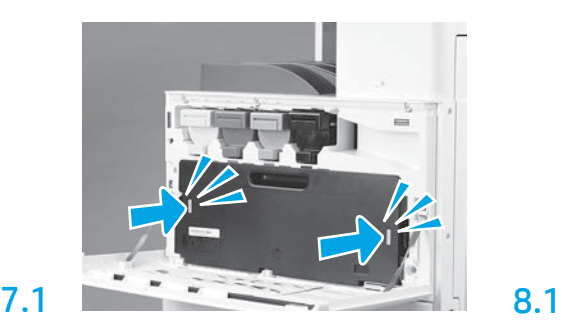

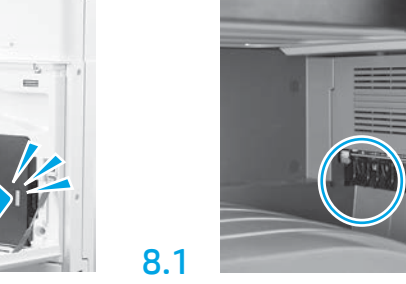

Installer papirførerne på to steder på den første utgangen.

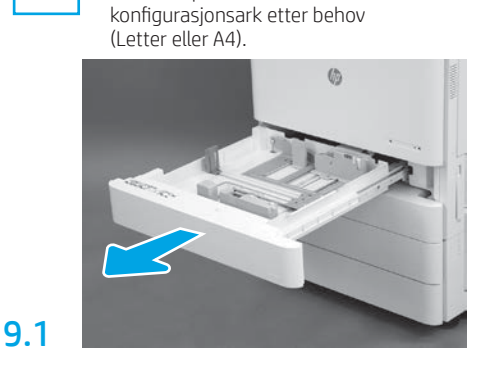

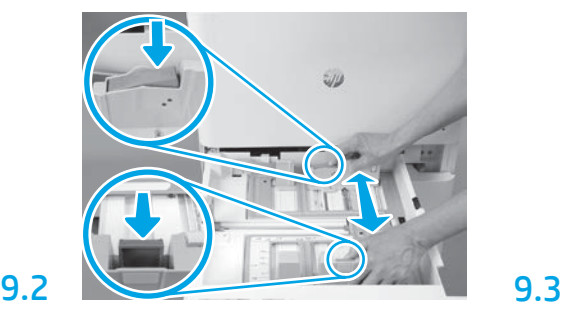

Skyv den blå tappen bakerst i skuffen ned. Samtidig klyper eller klemmer du på den blå tappen fremst i skuffen og skyver på den for å justere den til riktig papirlengde. Begge tappene er fjærbelastet og vil låses når de slippes.

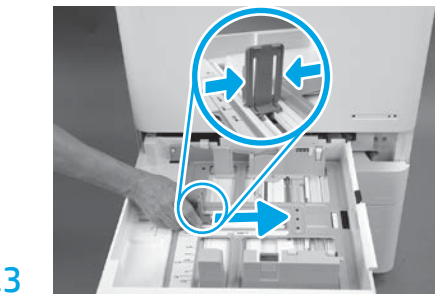

Klem på hver side av tappen og skyv på den for å justere papirbredden.

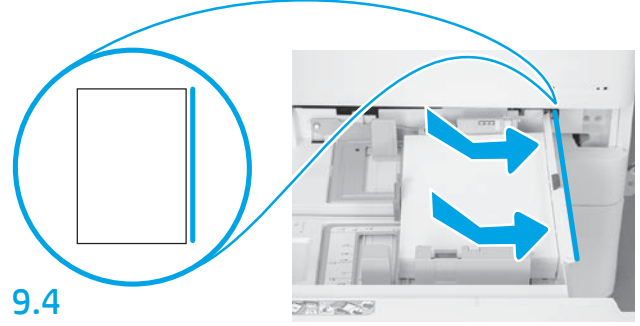

Legg i papir.

MERK: A4- eller Letter-papir må legges inn med langsiden mot høyre side av skuffen, som vist.

10

#### Initialiser skriveren.

FORSIKTIG: Ikke koble til nettverkskabelen nå.

## 10.1

Koble strømledningen til skriveren og vegguttaket (1). VIKTIG: Bruk av/på-knappen for å slå på skriveren (2).

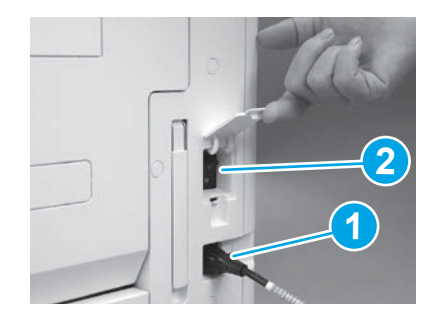

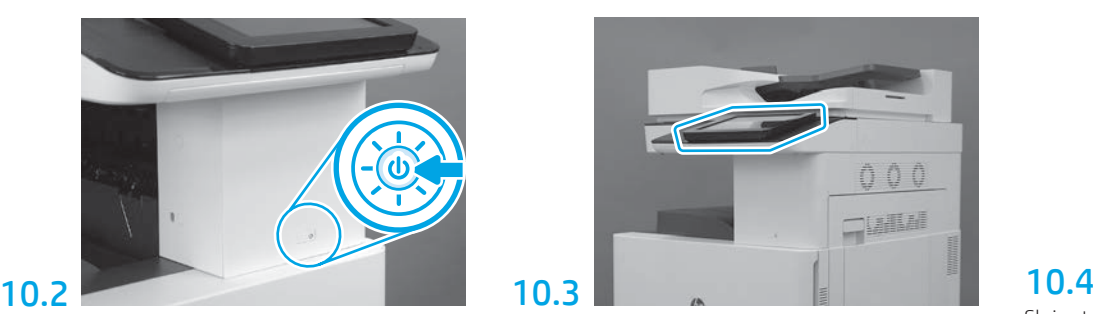

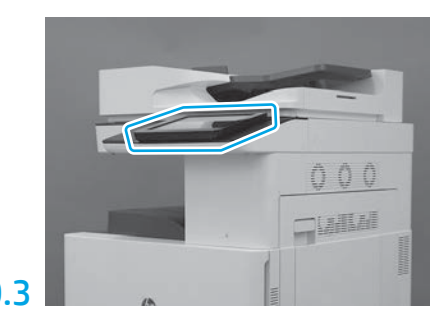

Følg meldingene på kontrollpanelet for å angi land/ region, språk, dato og klokkeslett. MERK: Vent 5 til 10 minutter på at skriveren skal fullføre initialiseringsprosessen automatisk.

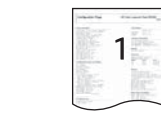

Skriv ut en konfigurasjonsside for å kontrollere at skriveren fungerer som den skal. MERK: Merk den utskrevne siden med en "1", som representerer den første initialiseringen.

### Sjekkliste for LPDC (Late point differentiation configuration) (automatisk).

FORSIKTIG: LPDC-prosedyren må utføres av en erfaren person under enhetsinstallasjon, klargjøring eller oppsett.

MERK: Hvis en Internett-forbindelse ikke er tilgjengelig, eller LPDC-prosessen ikke er mulig via nettverkstilkoblingen, kan hastighetslisensen lastes ned til en USB-flash-enhet og installeres manuelt. Gå til trinn 12.

MERK: Vent 24-48 timer fra enheten blir sendt til lisensen blir tilgjengelig i skyen. Hastigheten kan ikke angis før lisensen er tilgjengelig i skyen.

FORSIKTIG: Kontroller at bare strømledningen er tilkoblet. Ikke koble til nettverkskabelen før du blir bedt om det.

• Bruk av/på-knappen for å slå på skriveren. Vent til Veiviser for oppsett vises, og konfigurer deretter alle innstillinger.

• La skriveren fullføre initialiseringen og intern kommunikasjon.

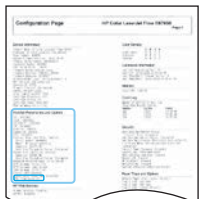

11

• Skriv ut en konfigurasjonsside for å kontrollere at skriveren fungerer som den skal, og kontroller at fastvaren er riktig oppdatert. Bekreft at LPDC-statusen er "Ikke konfigurert (XX, XX, XX)".

FORSIKTIG: Ikke hopp over neste trinn.

#### • Oppdater skriverens fastvare manuelt ved å bruke en USB-flash-enhet (ikke koble til en nettverkskabel).

FORSIKTIG: Kontroller at alt tilbehør er installert før du oppgraderer fastvaren. Dette er den eneste måten å oppdatere fastvaren på tilbehøret på. Det kan hende at tilbehør ikke oppdateres automatisk hvis det installeres senere.

- Vent til skriveren har fullført fastevareoppdateringen. Skriveren starter automatisk på nytt flere ganger (det kan ta opptil 30 minutter å fullføre denne operasjonen, så vær tålmodig og ikke forstyrr prosessen).
- Når skriveren har oppnådd Klar-tilstand, venter du 2–5 minutter til for at fastvaren skal fullføre kopieringen av fastvaren til alle PCA-ene.
- Skriv ut en konfigurasjonsside og kontroller at fastvaren er oppdatert og bekreft at LPDC-statusen er "Ikke konfigurert (XX, XX, XX)".

• Trykk på av/på-knappen  $\bigcup$  foran på skriveren, og slå deretter av hovedstrømbryteren (i nærheten av strømledningen). MERK: Skriverhastigheten kan ikke endres etter at den er angitt av LPDC-lisensen. Skriverens serienummer er låst til hastighetsinnstillingen, basert på det som ble bestilt av kunden, og ligger på HPIs lisensaktiveringsside i skyen.

- Koble nettverkskabelen til skriveren.
- Slå på hovedstrømbryteren (i nærheten av strømledningen), og trykk deretter på av/på-knappen  $\bigcup$  foran på skriveren. Vent til skriveren når Klar-tilstand.
- Kontroller at skriveren har en gyldig IP-adresse og en fungerende Internett-forbindelse. Det kan hende en proxy-server må konfigureres nå, i EWS eller tastes direkte inn i kontrollpanelmenyen.

• Vent til LPDC-prosessen starter automatisk (etter ti minutter etter å ha fått en fungerende Internett-forbindelse). MERK: Skriveren starter på nytt når LPDC-prosessen er fullført, og skriverens veiviser for oppsett starter.

• Når Veiviser for oppsett vises, rekonfigurerer du hver av innstillingene.

• Vent minst fem minutter etter at skriveren når Klar-tilstand for å la LPDC-prosessen fullføres. FORSIKTIG: Ikke slå av skriveren nå.

• Skriv ut en ny konfigurasjonsside og kontroller at LPDC er konfigurert med korrekt lisenshastighet og at skriverens modellnummer er riktig. Skriverens produktmodell endres til det bestilte modellnummeret. I LPDC-statusen er det første tallet i parentesen (x) enten "0", "1" eller "2". "0" tilsvarer sakteste hastighet, "1" er middels hastighet og "2" er den raskeste hastigheten. Dette bekrefter at LPDC-prosessen er fullført. MERK: Hvis den automatiske installasjonen mislykkes, hvis en Internett-forbindelse ikke er tilgjengelig, eller LPDC-prosessen ikke er mulig via nettverkstilkoblingen, kan hastighetslisensen lastes ned til en USB-flash-enhet og installeres manuelt.

12 Sjekkliste for LPDC (Late point differentiation configuration) (manuelt med USB-flash-enhet).

- Kontroller at nettverkskabelen er koblet fra skriveren.
- Slå på hovedstrømbryteren (i nærheten av strømledningen), og trykk deretter på av/på-knappen  $\bigoplus$  foran på skriveren for å slå den på.
- Last ned hastighetslisensen til en USB-flash-enhet.
- Med en Internett-tilkoblet PC åpner du en nettleser og går til nettstedet HP Jet Advantage Management (JAM) Activation: https://activation.jamanagement.hp.com.
- Velg land/region.
- Velg LOGG PÅ på Partner First Portal.
- Skriv inn påloggingsinformasjonen for HP Passport (inkludert bruker-ID og passord).
- Velg Utskriftsekspert.
- Velg Teknisk støtte.
- Velg Aktiver lisens.
- Søk etter Lisens.
- Skriv inn serienummer og skriverens produktnummer.
- Velg Send inn.

• Velg Hent lisens-knappen ved siden av enhetens serienummer for å laste ned LPDC-lisensfilen. MERK: Hvis du ikke finner lisensen, kan du kontakte distributøren din for å kontrollere at HP har fått tilsendt informasjonen som trengs for å opprette lisensen. Når HP har opprettet lisensen, må du vente 24-48 timer før lisensen blir tilgjengelig i skyen. FORSIKTIG: Lisenser må lagres i rotkatalogen på USB-flash-enheten med det spesifikke filnavnet.

- Lagre filen i rotkatalogen på USB-flash-enheten som har blitt FAT32-formatert.
- Med skriveren i Klar-tilstand, setter du USB-flash-enheten inn i USB-porten på skriveren (kontroller eller HIP USB).
- Kontroller at kontrollpanelet gjenkjenner at en USB-flash-enhet er satt inn (en kort melding vises på kontrollpanelet). Trykk deretter på av/på-knappen  $\bigoplus$  foran på skriveren for å slå den av.
- $\cdot$  Trykk på av/på-knappen $\bigoplus$  foran på skriveren for å slå den av, og vent til skriveren når Klar-tilstand. MERK: Hvis USB-flash-enheten ikke gjenkjennes, fjerner du USB-flash-enheten, slår skriveren av, setter USB-flash-enheten inn igjen og slår på skriveren.

• Vent til LPDC-prosessen starter automatisk (etter ti minutter etter å ha fått en fungerende Internett-forbindelse). MERK: Skriveren starter på nytt når LPDC-prosessen er fullført, og skriverens veiviser for oppsett starter.

• Når Veiviser for oppsett vises, rekonfigurerer du hver av innstillingene.

• Vent minst fem minutter etter at skriveren når Klar-tilstand for å la LPDC-prosessen fullføres. FORSIKTIG: Ikke slå av skriveren nå.

• Skriv ut en ny konfigurasjonsside og kontroller at LPDC er konfigurert med korrekt lisenshastighet og at skriverens modellnummer er riktig. Skriverens produktmodell endres til det bestilte modellnummeret. I LPDC-statusen er det første tallet i parentesen (x) enten "0", "1" eller "2". "0" tilsvarer sakteste hastighet, "1" er middels hastighet og "2" er den raskeste hastigheten. Dette bekrefter at LPDC-prosessen er fullført.

#### • Koble til nettverkskabelen.

MERK: Hvis manuell overføring av lisens mislykkes, kan du kontakte distributøren for å få hjelp.

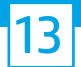

13.1

#### Monter navneplaten og strekkodeetiketten.

MERK: Navneplatene følger med i den store esken som inneholder CD-en, strømledningen, skuffetikettene og andre artikler.

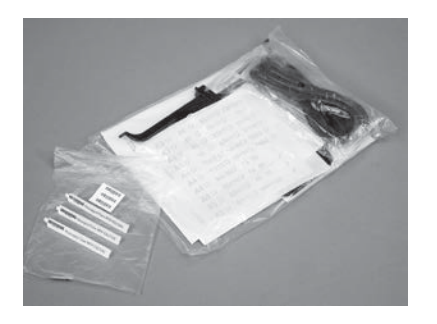

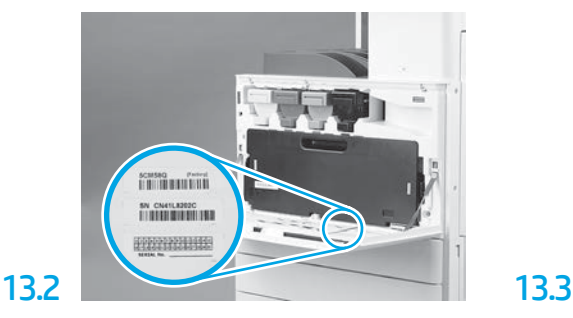

Finn strekkoden som samsvarer med navneplaten for modellen og monter den nye strekkoden på innsiden av frontdekselet til skriveren.

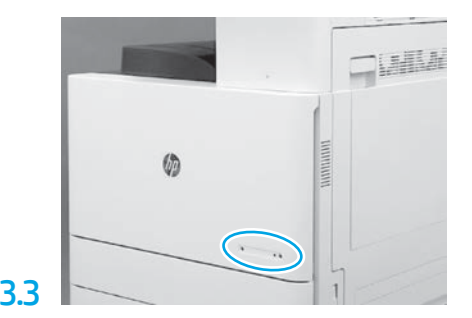

Monter navneplaten.

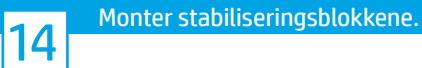

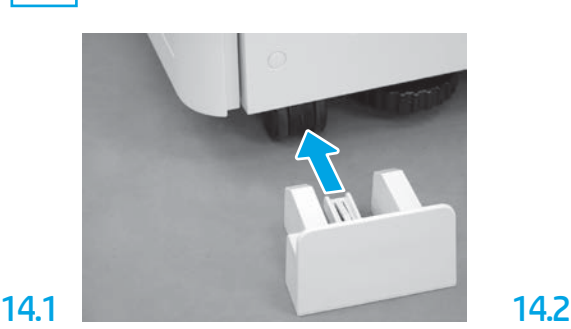

© Copyright 2020 HP Development Company, L.P. www.hp.com

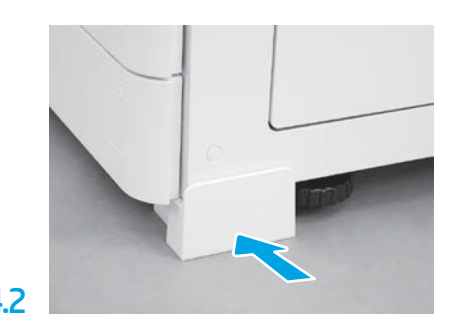

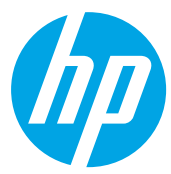